## Gmail 操作マニュアル

転送先アドレス設定

次のようなメールアドレス(携帯電話などのアドレスを含む)には転送されない可能性があります。 該当しないアドレスに変更してから設定してください。

なお、例は docomo ですが、他のプロバイダおよび携帯電話キャリアであっても同様です。

例1:ad..example@docomo.ne.jp (@より前でドット「 . 」が2つ以上連続しているアドレス)

- 例2:example.@docomo.ne.jp (@の直前にドット「. 」があるアドレス)
- 例3: .example@docomo.ne.jp (ドット「. 」が先頭にあるアドレス)
- 1. 転送先アドレスの入力
- (1) 画面右上の ※ このマークをクリックし、メール設定をクリックします。

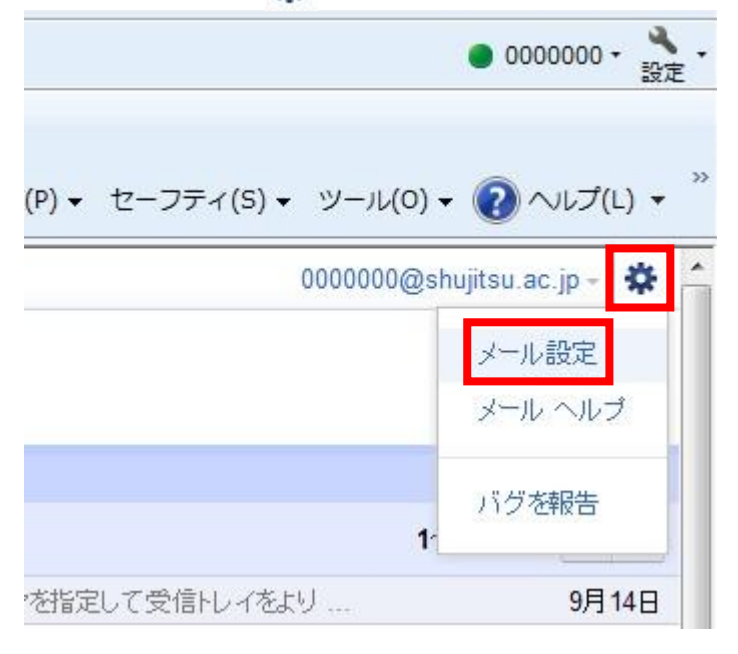

(2)「メール転送と POP/IMAP」タブをクリックし「転送先アドレスを追加」をクリックしてください。

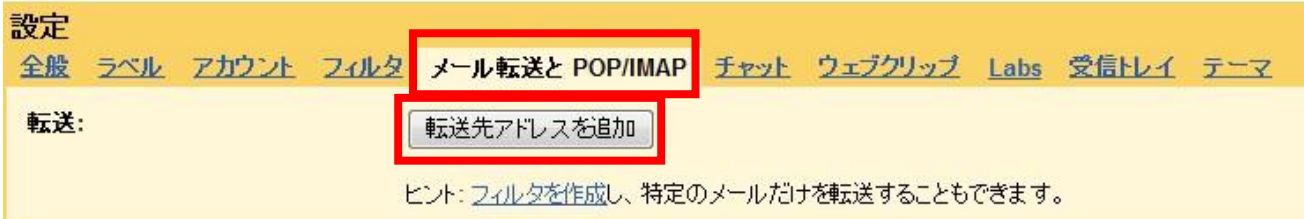

(3)転送先メールアドレスを入力します

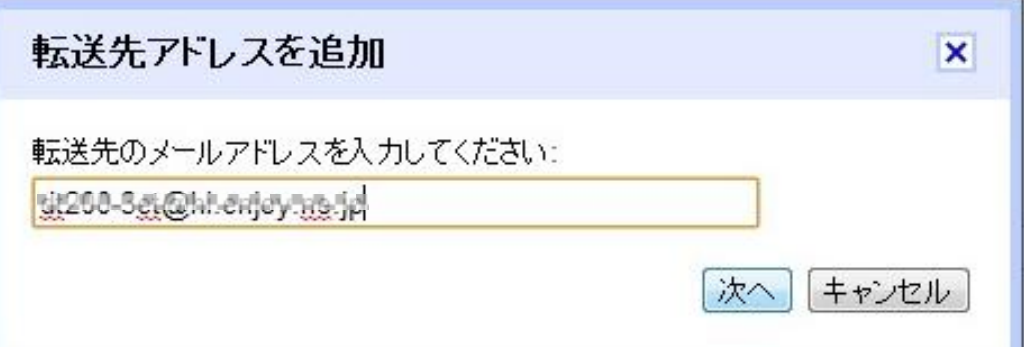

(3)「OK」をクリックします。

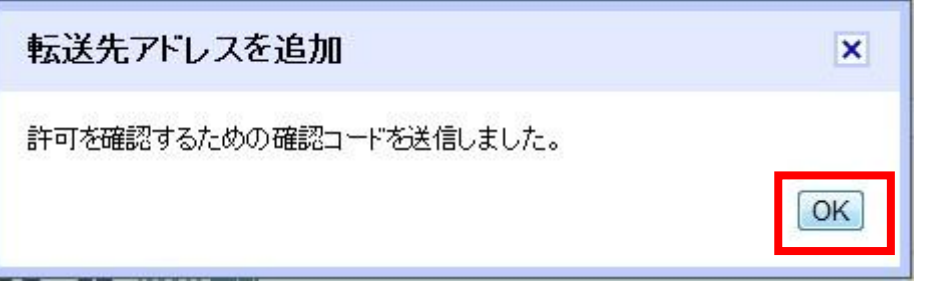

(4)このようなメッセージが転送先アドレスに届きます

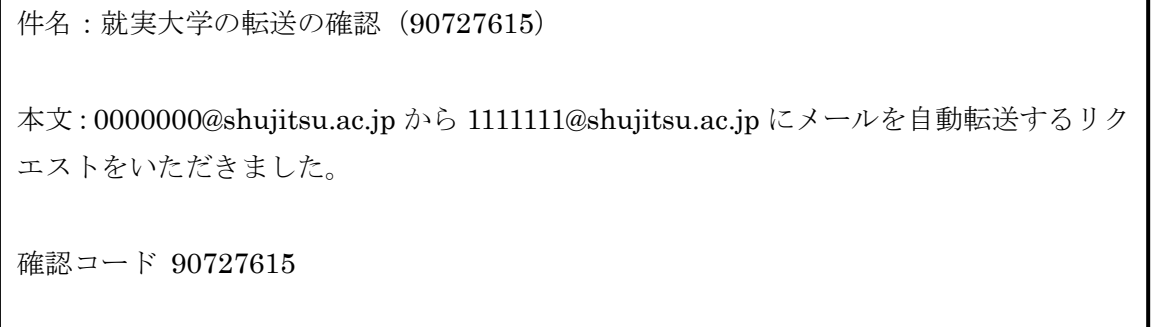

(5)メールに記載されていた「確認コード」を入力し、「確認」をクリックします。 全般 ラベル アカウント フィルタ メール転送と POP/IMAP チャット ウェブクリップ Labs 受信トレイ テーマ 転送: 「転送先アドレスを追加」 dt298-3et@idt.enjoy.help を確認 90727615 | 確認 メールを再送信 アドレスを削除 (6)「受信メールを…」の左にあるトグルボタンをクリックします。

◎転送を無効にする <mark>◎</mark> 受信メールを disconsat@bit.anjeymae.jp(使用中) |▼ に転送して 就実大学 メール のメールを受信トレイに残す  $\vert \cdot \vert$ 「転送先アドレスを追加」

(7)「変更を保存」をクリックします。

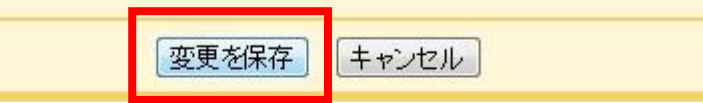

©2011 Google - 利用規約 - プライバシー ポリシー - プログラム ポリシー Powered by Google